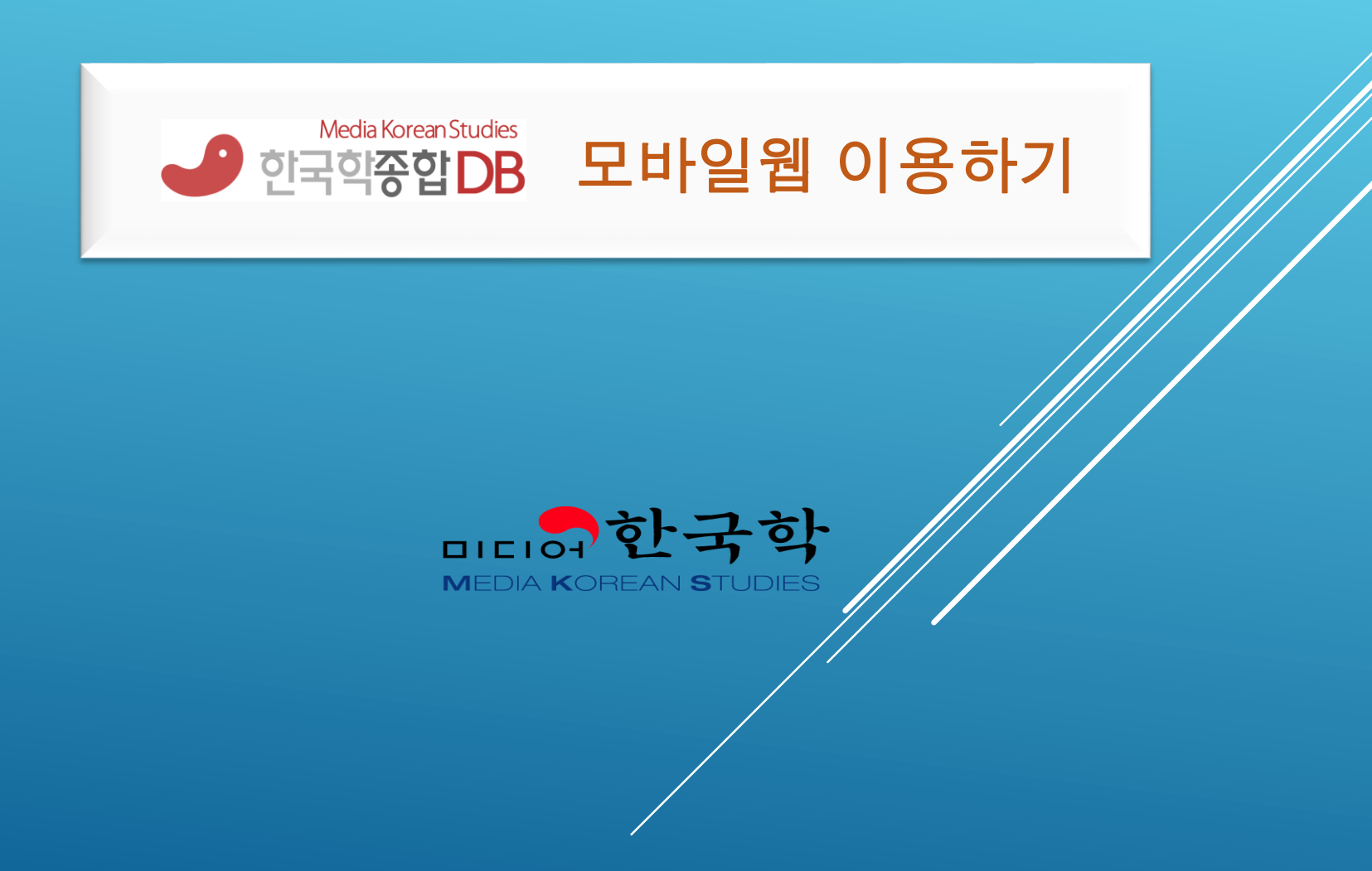

## 아이폰

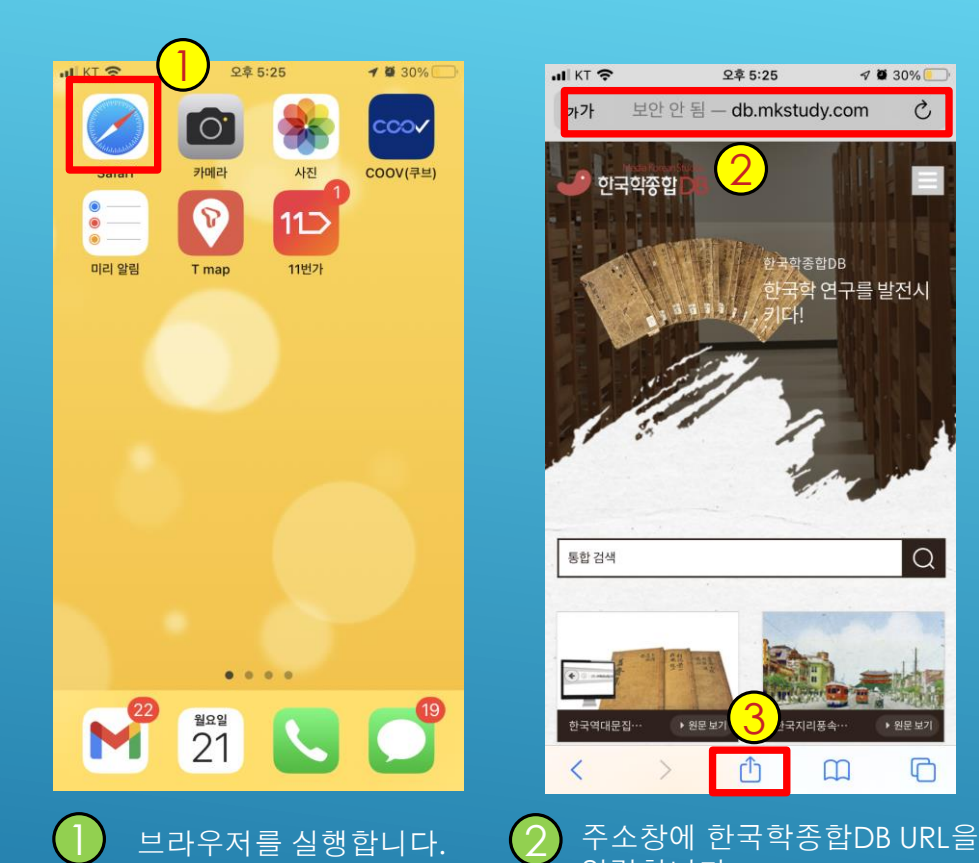

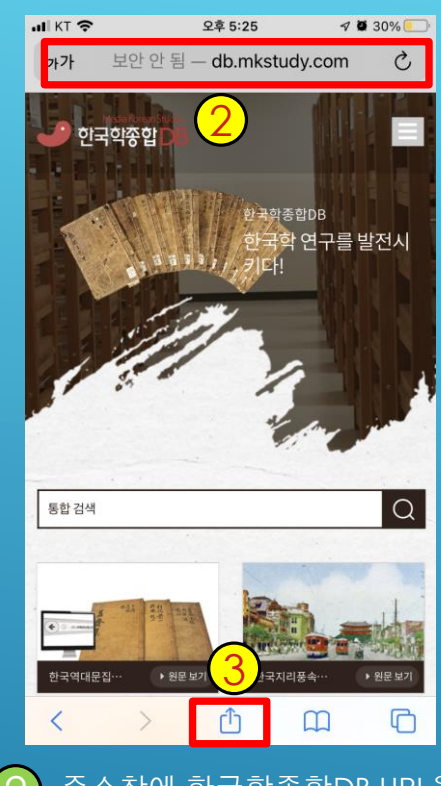

- 교내에서 와이파이에 접속되어 있는 경우 [http://db.mkstudy.com](http://db.mkstudy.com/) - 교외 또는 와이파이접속지 않은 경우 → 도서관 홈페이지에서 로그인한 후 한국학종합DB를 검색한 후

교외접속 **URL**을 사용

입력합니다.

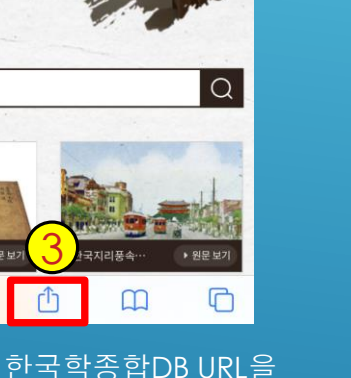

all KT<sub></sub> 오후 5:26  $4030\%$ 한국학종합DB 취소  $\times$ ھ db.mkstudy.com 옵션 >  $\circledS$ TALK AirDrop 카카오톡 메시지 Twitter ᠿ 복사  $\square$ 책갈피 추가  $z^2$ 즐겨찾기에 추가  $"DB"$ 4 페이지에서 찾기  $\alpha$  $\bigoplus$ 홈 화면에 추가 읽기 목록에 추가  $\infty$  $^{\circ}$ 마크업  $123$   $\oplus$  $\Phi$ 启 프린트 3 공유하기 버튼을 클릭합니다. 4 <sup>홈</sup> 화면에 추가 버튼을 클릭합니다.

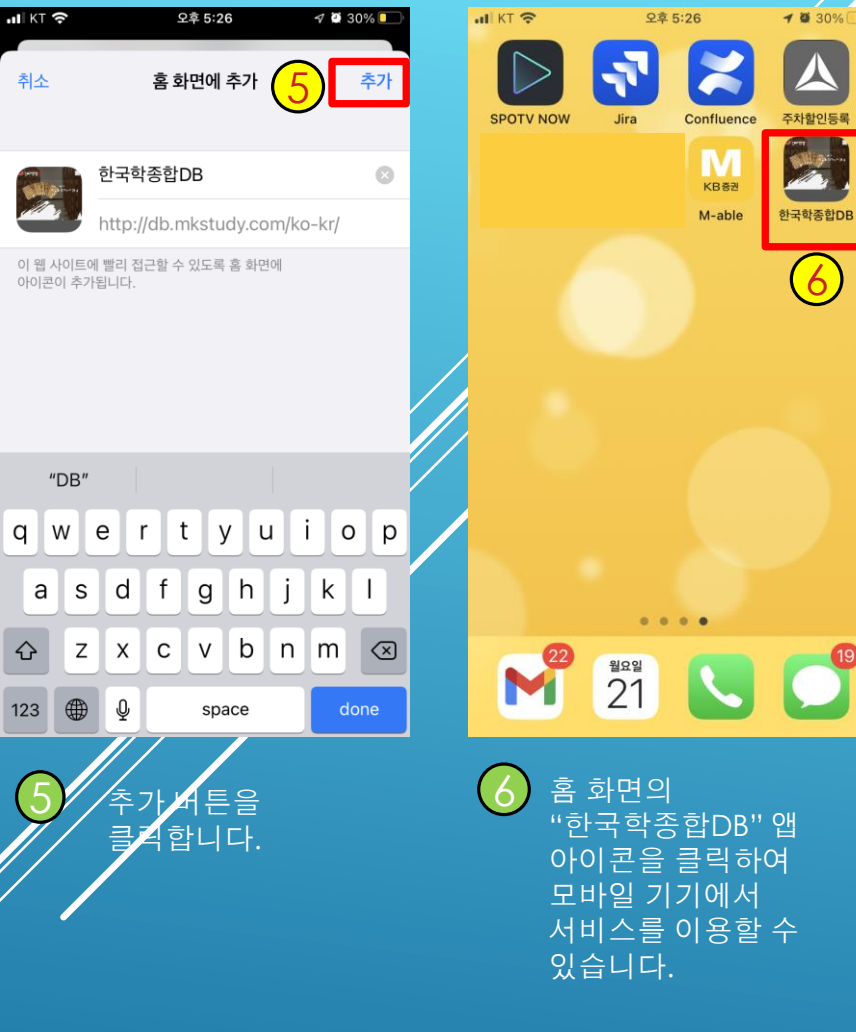

## 안드로이드

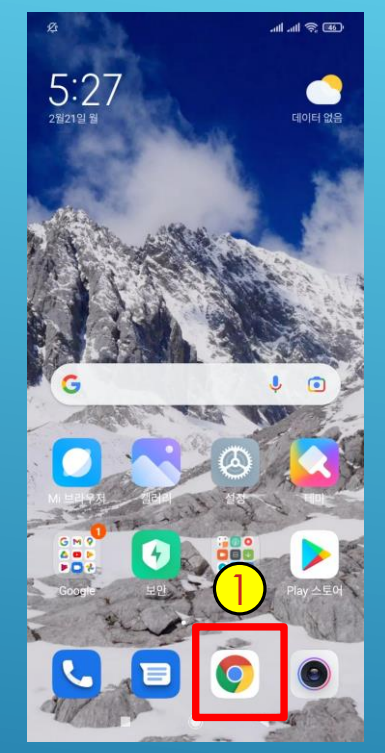

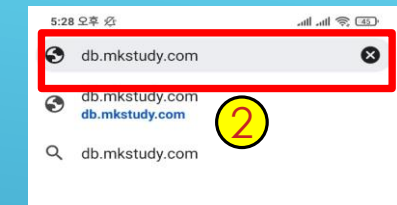

< 图

 $?123 / @$ 

53

 $22$ 

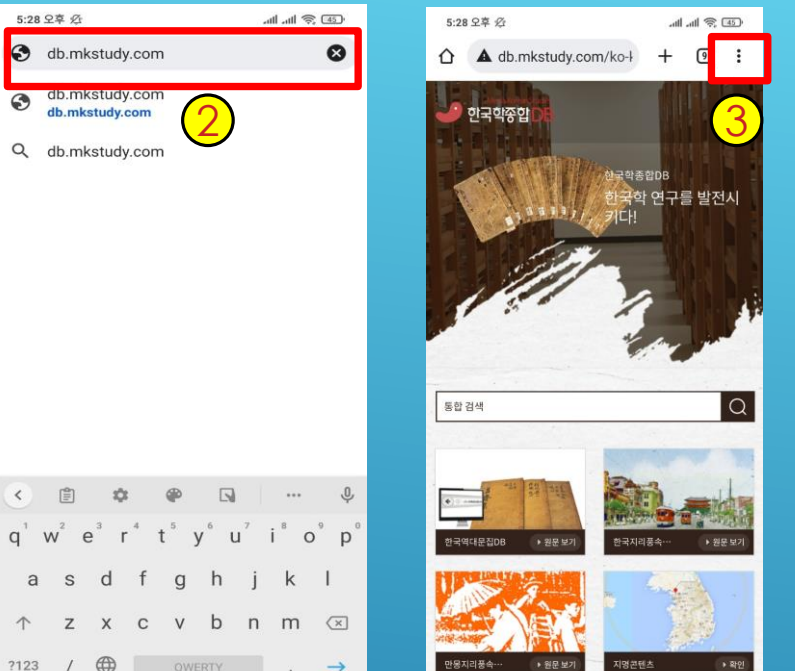

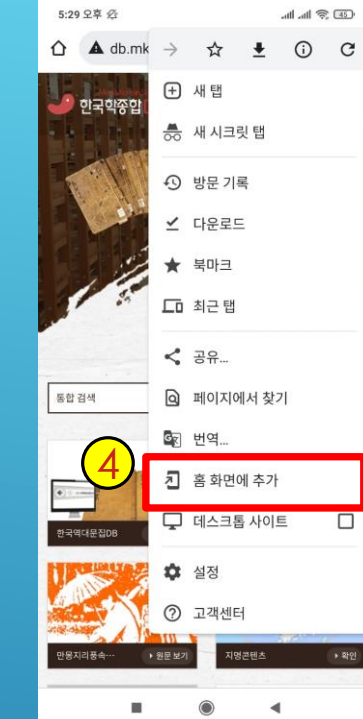

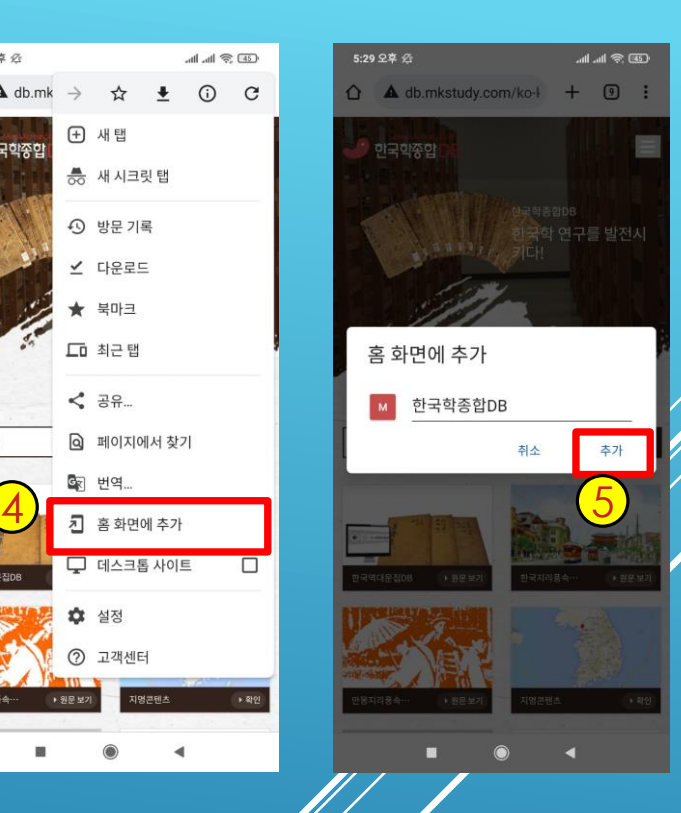

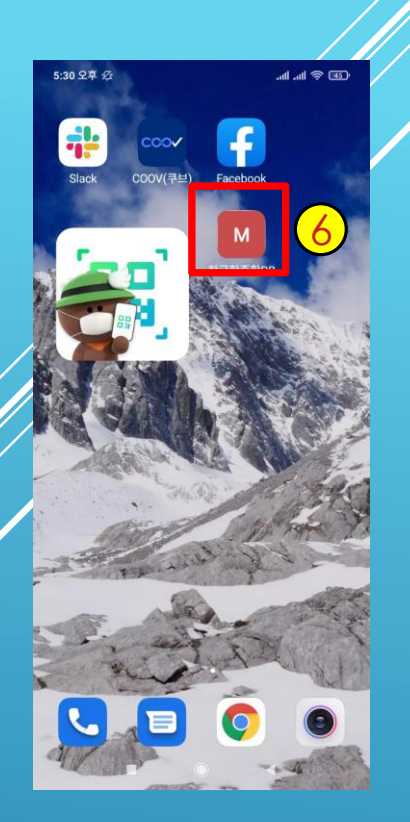

1 브라우저를 실행합니다.

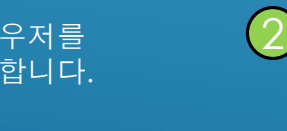

주소창에 한국학종합DB URL을 입력합니다. - 교내에서 와이파이에

 $\boxdot$ 

as d f g h j k l

↑ z x c v b n m  $\alpha$ 

 $\mathbb{C}$ 

 $\frac{1}{4}$ 접속되어 있는 경우 → [http://db.mkstudy.com](http://db.mkstudy.com/)

- 교외 또는 와이파이접속지 않은 경우  $\rightarrow$  도서관 홈페이지에서 로그인한 후 한국학종합DB를

검색한 후 교외접속 **URL**을 사용

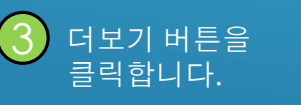

 $\rightarrow$ 

 $\blacksquare$ 

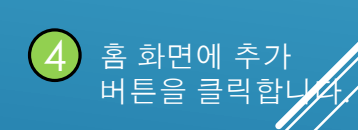

5 추가 버튼을 클릭합니다.

 $6$  홈 화면의 "한국학종합DB" 앱 아이콘을 클릭하여 모바일 기기에서 서비스를 이용할 수 있습니다.